## **Teams 接続方法**

## **1.接続**

① 招待メールを開き、「会議に参加するにはここをクリック」をクリックして下さい。

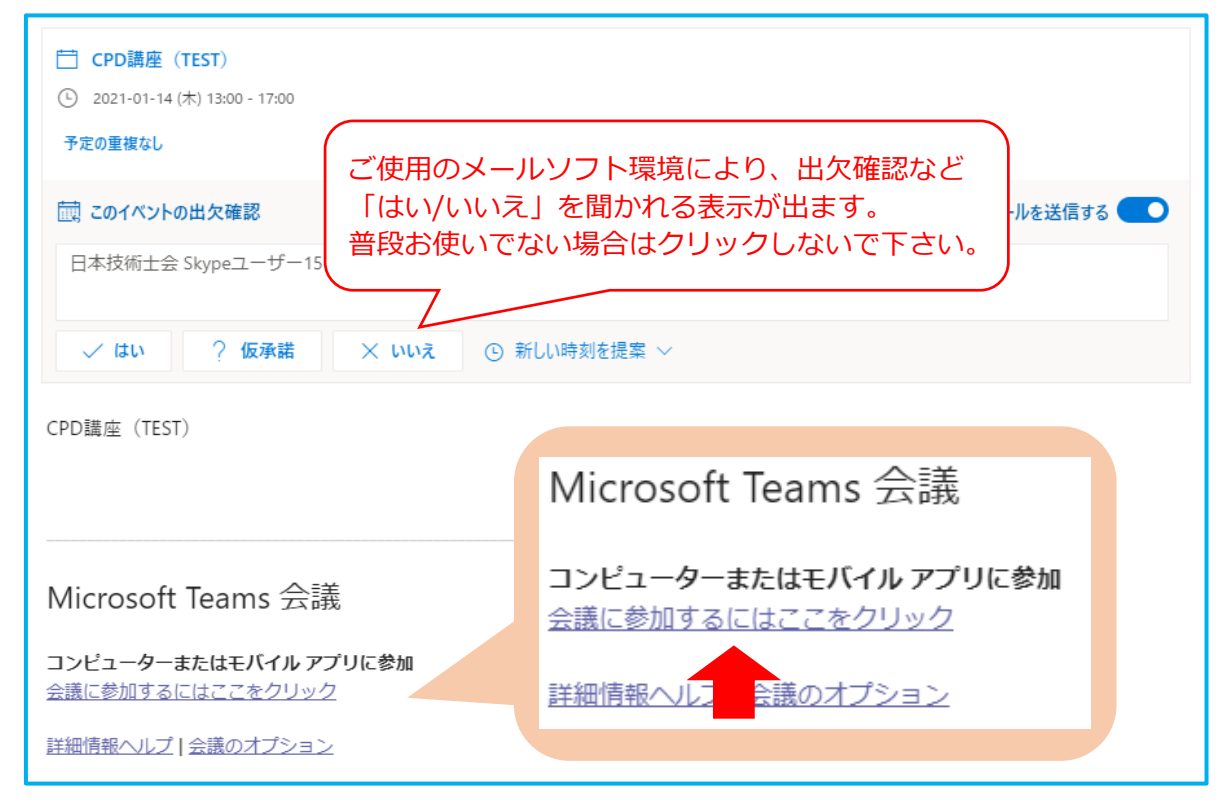

② 「Microsoft Teams を開く」をクリックして下さい。

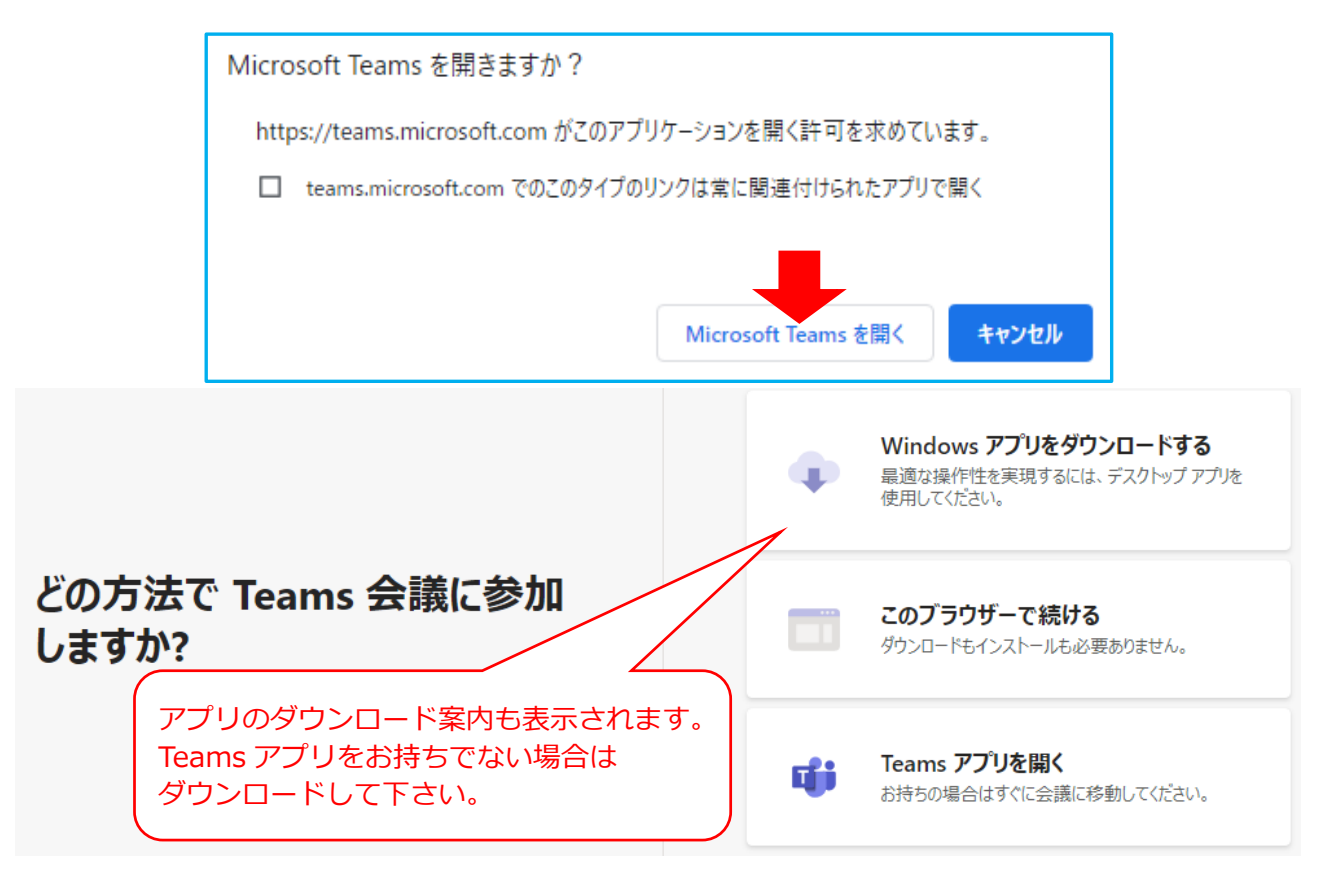

③ お名前(フルネーム)を入力し、「今すぐ参加」をクリックして下さい。 ※ お持ちのアカウントで名前の変更ができない場合は、そのままで結構です。

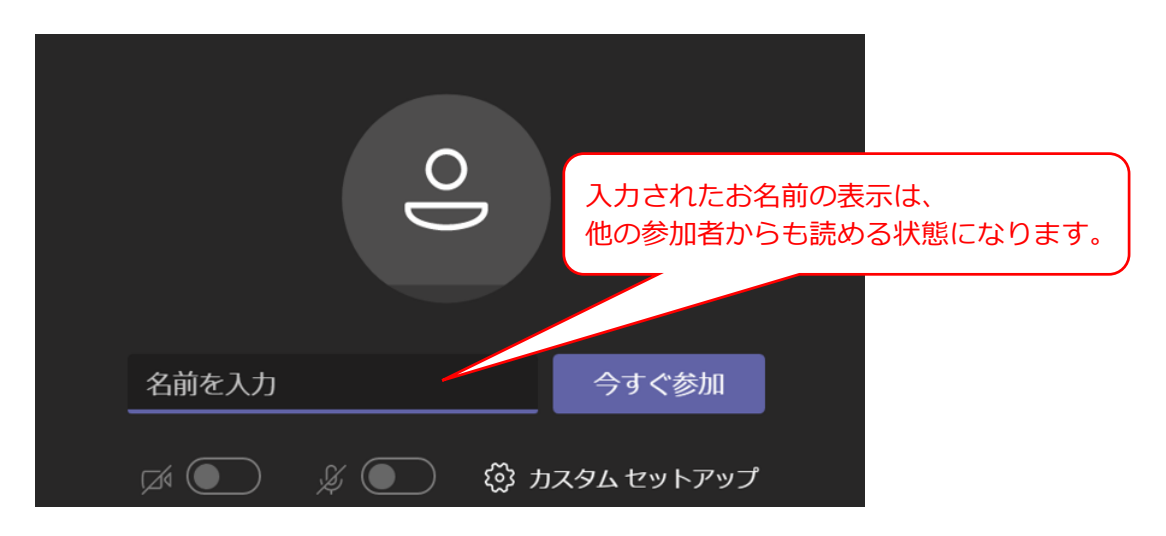

→ 会議(講演会)への接続が完了します。

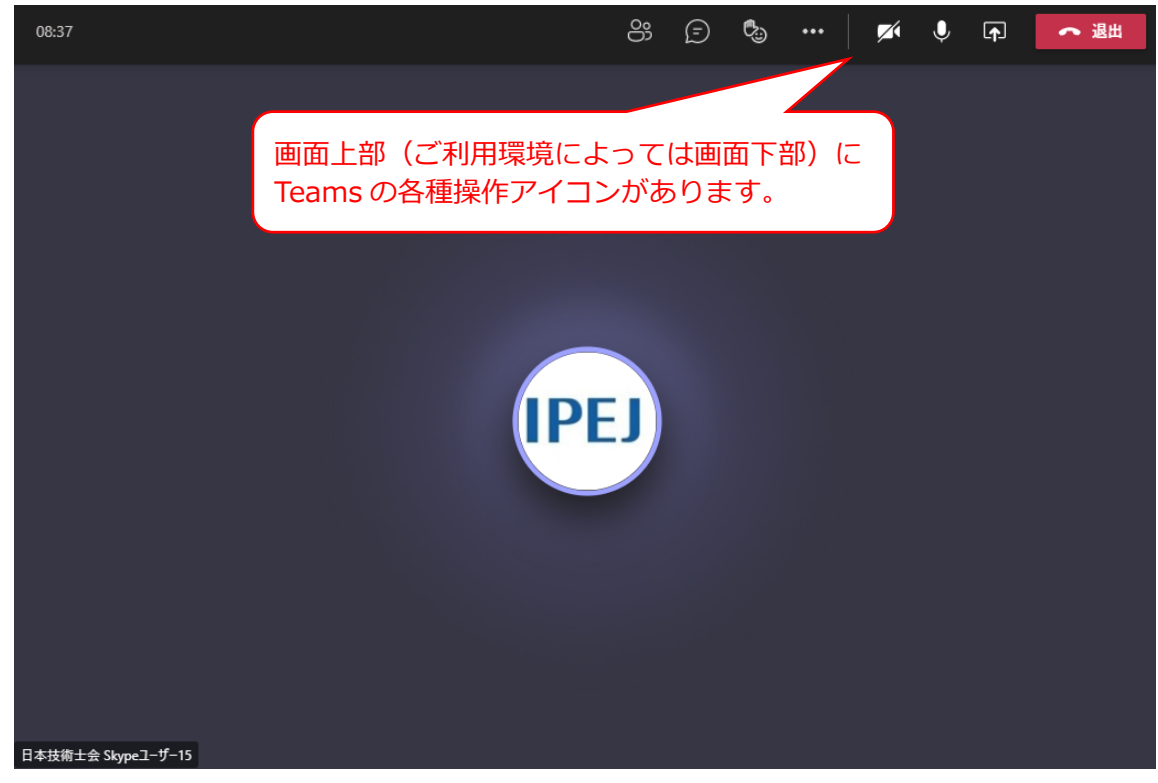

**2.操作アイコン**

マイクの ON/OFF 切替え等、操作アイコンの内容は、次頁をご参照下さい。

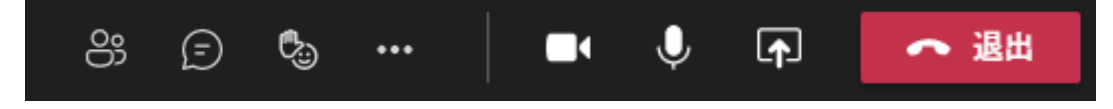

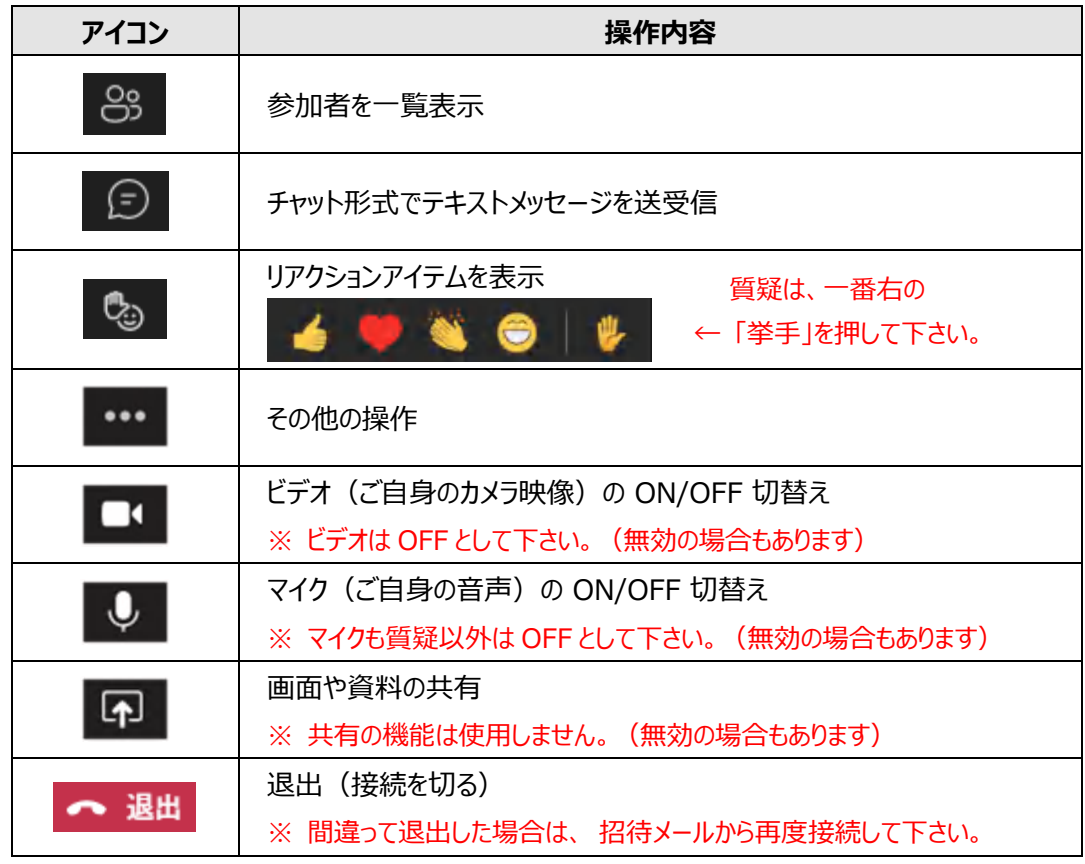

## 注意事項

- (1)本紙に掲載した Teams の画面の表示・見え方は 2021 年 5 月 31 日現在のものです。その後、 Teams の仕様変更により表示・見え方が異なる場合がありえます。
- (2)招待メールは、開催日の前日に送信する予定です。
	- \* メールが届かない場合は、「迷惑メールフォルダ」「削除済みフォルダ」もご確認下さい。
	- \* 勤務先等のセキュリティー上、招待メールが拒絶されて届かないことがあります。
	- \* 申込の際、招待メール配信先として登録いただいたメールアドレスについて、ご自身で転送の 設定等をされている場合は、メールが届かないことがあります。
- (3)招待メールの「会議に参加するにはここをクリック」が反応しないことがあります。他の参加者 が問題なく参加できている場合、クリックに反応しないのは、受信側のセキュリティー等の問題と 思われます。参加者側のシステム管理者等にご確認願います。

公益社団法人日本技術士会 CPD 支援委員会